# Inspiron 15 5000 Gaming Setup and Specifications

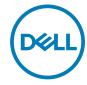

# Notes, cautions, and warnings

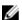

NOTE: A NOTE indicates important information that helps you make better use of your product.

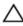

CAUTION: A CAUTION indicates either potential damage to hardware or loss of data and tells you how to avoid the problem.

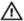

WARNING: A WARNING indicates a potential for property damage, personal injury, or death.

© 2017-2018 Dell Inc. or its subsidiaries. All rights reserved. Dell, EMC, and other trademarks are trademarks of Dell Inc. or its subsidiaries. Other trademarks may be trademarks of their respective owners.

2018 - 11

Rev. A03

# **Contents**

| Set up your computer  | 5  |
|-----------------------|----|
| Views                 | 8  |
| Front                 |    |
| Left                  | 9  |
| Right                 | 9  |
| Base                  | 10 |
| Display               | 12 |
| Bottom                | 13 |
| Specifications        | 14 |
| Dimensions and weight |    |
| System information    | 14 |
| Memory                | 15 |
| Ports and connectors  | 15 |
| Communications        | 16 |
| Audio                 | 16 |
| Storage               | 17 |
| Media-card reader     | 17 |
| Keyboard              | 18 |
| Camera                | 18 |
| Touch pad             | 19 |
| Power adapter         | 19 |
| Battery               | 20 |
| Display               | 20 |
| Video                 | 21 |
| Computer environment  | 22 |

| Keyboard shortcuts               |    |
|----------------------------------|----|
| Getting help and contacting Dell | 25 |
| Self-help resources              | 25 |
| Contacting Dell                  | 26 |

Identifier GUID-27FF3FA2-3BEA-41A6-B9D9-FB6EB4E09104

Status Released

# Set up your computer

1 Connect the power adapter, and press the power button.

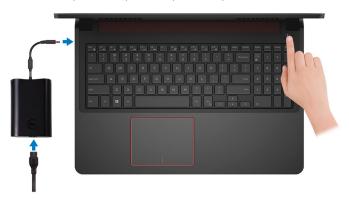

- **2** Finish operating system setup.
  - a) Connect to a network.

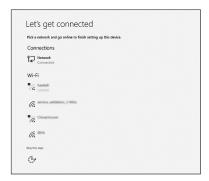

b) Sign-in to your Microsoft account or create a new account.

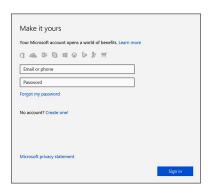

Locate Dell apps in Windows. 3

#### Table 1. Locate Dell apps

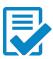

Register your computer

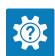

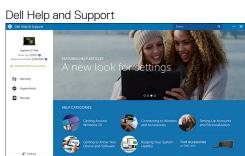

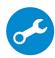

SupportAssist — Check and update your computer

Identifier GUID-2D826681-EB3C-4C25-8020-51D72DC4E332

Status Released

### Views

Identifier GUID-637FA36E-8FAC-4CA8-96FF-EAB7A8B3C5DE

Status Released

#### Front

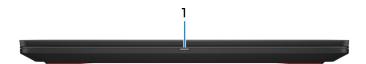

#### 1 Power and battery-status light/hard-drive activity light

Indicates the battery-charge status or the hard-drive activity.

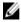

NOTE: Press Fn+H to toggle between the power and battery-status light, and hard-drive activity light.

#### Hard-drive activity light

Turns on when the computer reads from or writes to the hard drive.

#### Power and battery-status light

Indicates the power and battery-charge status.

**Solid white** — Power adapter is connected and the battery has more than 5% charge.

**Amber** — Computer is running on battery and the battery has less than 5% charge.

#### Off

- Power adapter is connected and the battery is fully charged.
- Computer is running on battery and the battery has more than 5% charge.
- Computer is in sleep state, hibernation, or turned off.

Identifier GUID-7A84CBA4-E49D-4AB8-AF45-1E851AB5CC91
Status Released

#### Left

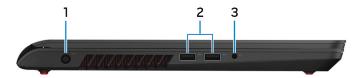

#### 1 Power-adapter port

Connect a power adapter to provide power to your computer and charge the battery.

#### 2 USB 3.0 ports (2)

Connect peripherals such as external storage devices and printers. Provides data transfer speeds up to 5 Gbps.

#### 3 Headset port

Connect headphones or a headset (headphone and microphone combo).

Identifier GUID-F767097B-8228-459C-BC28-A88A51DCBECA
Status Released

### Right

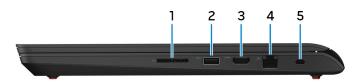

#### 1 Media-card reader

Reads from and writes to media cards.

#### 2 USB 3.0 port with PowerShare

Connect peripherals such as external storage devices and printers.

Provides data transfer speeds up to 5 Gbps. PowerShare enables you to charge your USB devices even when your computer is turned off.

- NOTE: If your computer is turned off or in hibernate state, you must connect the power adapter to charge your devices using the PowerShare port. You must enable this feature in the BIOS setup program.
- NOTE: Certain USB devices may not charge when the computer is turned off or in sleep state. In such cases, turn on the computer to charge the device.

#### 3 HDMI port

Connect to a TV or another HDMI-in enabled device. Provides video and audio output.

#### 4 Network port

Connect an Ethernet (RJ45) cable from a router or a broadband modem for network or Internet access.

#### 5 Security-cable slot

Connect a security cable to prevent unauthorized movement of your computer.

| Identifier | GUID-E18DDDF1-0D7C-4BEF-AA23-8B57449D7B2B |  |
|------------|-------------------------------------------|--|
| Status     | Released                                  |  |

### Base

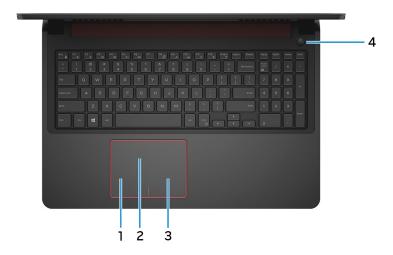

#### 1 Left-click area

Press to left-click.

#### 2 Touchpad

Move your finger on the touchpad to move the mouse pointer. Tap to left-click and two finger tap to right-click.

#### 3 Right-click area

Press to right-click.

#### 4 Power button

Press to turn on the computer if it is turned off, in sleep state, or in hibernate state.

Press to put the computer in sleep state if it is turned on.

Press and hold for 4 seconds to force shut-down the computer.

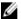

NOTE: You can customize the power-button behavior in Power Options. For more information, see Me and My Dell at www.dell.com/ support/manuals.

Identifier GUID-8294FC39-6A37-4D9B-A94D-4BFEF9DDA798
Status Released

### Display

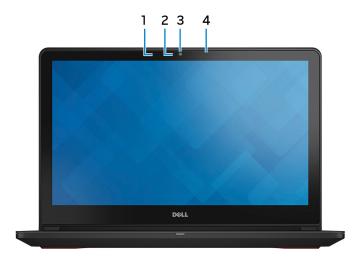

#### 1 Left microphone

Provides digital sound input for audio recording and voice calls.

#### 2 Camera-status light

Turns on when the camera is in use.

#### 3 Camera

Enables you to video chat, capture photos, and record videos.

#### 4 Right microphone

Provides digital sound input for audio recording and voice calls.

Identifier GUID-B09B5E18-31EA-4322-8286-232078DDC2CE

Status Released

### **Bottom**

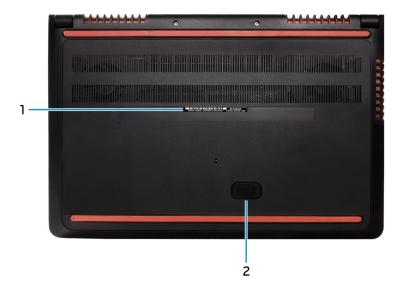

#### 1 Service Tag label

The Service Tag is a unique alphanumeric identifier that enables Dell service technicians to identify the hardware components in your computer and access warranty information.

#### 2 Subwoofer

A speaker unit that is designed to produce low frequency bass sounds.

Identifier GUID-444129F4-3593-4202-9DC5-193AC5E31C25

Status Released

# **Specifications**

Identifier GUID-9B910710-DC8A-439D-93F2-802002669B19

Status Released

### Dimensions and weight

#### Table 2. Dimensions and weight

 Height
 25.3 mm (0.99 in)

 Width
 383 mm (15.07 in)

 Depth
 265 mm (10.43 in)

 Weight (maximum)
 2.57 kg (5.66 lb)

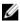

NOTE: The weight of your computer varies depending on the configuration ordered and the manufacturing variability.

Identifier GUID-15944E64-749A-4877-B132-1182EA2A79D5

Status Released

### System information

#### Table 3. System information

Computer model Inspiron 15-5577

Processor 7<sup>th</sup> generation Intel Core i5/i7

Chipset Intel HM175

Identifier GUID-75C3ED1C-1BB5-4C43-854D-648447036C7B

Status Released

### Memory

#### Table 4. Memory specifications

Slots Two SODIMM slots

Type Dual-channel DDR4

Speed 2400 MHz

Configurations supported 4 GB, 8 GB, 12 GB, 16 GB, and 32 GB

Identifier GUID-8D4B30D6-16D2-4FEE-8ACA-5A46B4D95A3C

Status Released

### Ports and connectors

#### Table 5. Ports and connectors specifications

| External:   |                                                                                           |
|-------------|-------------------------------------------------------------------------------------------|
| Network     | One RJ-45 port                                                                            |
| USB         | <ul><li>One USB 3.0 port with PowerShare</li><li>Two USB 3.0 ports</li></ul>              |
| Audio/Video | <ul><li>One HDMI port</li><li>One headset (headphone and microphone combo) port</li></ul> |

#### Table 6. Ports and connectors specifications

| Internal: |                                   |
|-----------|-----------------------------------|
| M.2 Card  | One M.2 slot for SSD card (SATA)  |
|           | · One M.2 slot for WiFi/Bluetooth |

Identifier GUID-B0F4E4D1-B123-43C2-A0FB-122BF342425C

Status Released

### Communications

#### Table 7. Communication specifications

Ethernet 10/100/1000 Mbps Ethernet controller

integrated on system board

Wireless (with Antenna Diversity) . Wi-Fi 802.11ac

· Bluetooth 4.1

· Bluetooth 4.2

Identifier GUID-2B709644-13F4-4A71-ADA4-98E66BCB78BC

Status Released

### **Audio**

#### Table 8. Audio specifications

Controller Realtek ALC3246 with Waves

MaxxAudio Pro

Speakers Two

Speaker output • Average: 2 W

· Peak: 2.5 W

Subwoofer One

Microphone Digital-array microphones

Volume controls Media-control shortcut keys

Identifier GUID-9CE97403-5B91-4856-8461-7D02CFFE03DD

Status Released

### Storage

#### Table 9. Storage specifications

Interface . SATA 6 Gbps

· PCle NVMe

Hard drive One 2.5-inch drive (SATA)

Solid-state drive (SSD) One M.2 drive (SATA or PCle NVMe)

Capacity

Hard drive . Up to 1 TB (hard-drive only

configuration)

 Up to 1 TB hard drive + up to 128 GB SSD (dual drive configuration)

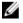

NOTE: You can purchase up to 512 GB SSD separately and upgrade later.

SSD Up to 512 GB (PCle NVMe SSD only

configuration)

Identifier GUID-2FBC1019-5CA0-4550-8F5D-00C50E984D52

Status Released

### Media-card reader

#### Table 10. Media-card reader specifications

Type One 2-in-1 slot

Cards supported . SD card

MultiMedia Card (MMC)

Identifier GUID-025F509D-0768-4351-81D8-E23BDDA30061

Status Released

### Keyboard

#### Table 11. Keyboard specifications

Туре

- Standard keyboard
- Backlit keyboard (optional)

Shortcut keys

Some keys on your keyboard have two symbols on them. These keys can be used to type alternate characters or to perform secondary functions. To type the alternate character, press Shift and the desired key. To perform secondary functions, press Fn and the desired key.

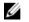

NOTE: You can define the primary behavior of the function keys (F1-F12) by changing Function Key Behavior in BIOS setup program.

**Keyboard shortcuts** 

Identifier GUID-274AC23F-3620-4B8B-A28F-66AFAF9EED8A

Status Released

### Camera

#### Table 12. Camera specifications

Resolution

Still image: 1 megapixel

Video: 1280 x 720 (HD) at 30 fps

(maximum)

Diagonal viewing angle

74 degrees

Identifier GUID-AB708560-B327-4C97-A56B-20856A738FAC

Status Released

### Touch pad

#### Table 13. Touch pad

Resolution . Horizontal: 800

Vertical: 800

Dimensions • Height: 80 mm (3.14 in)

· Width: 105 mm (4.13 in)

Identifier GUID-D5C80C64-D7F0-49F0-9EC9-006EB5ACE020

Status Released

### Power adapter

#### Table 14. Power adapter specifications

Type 130 W

Input voltage 100 VAC-240 VAC

Input frequency 50 Hz-60 Hz

Input current (maximum) 1.80 A

Output current (continuous) 6.70 A

Rated output voltage 19.50 VDC

Temperature range: Operating 0°C to 40°C (32°F to 104°F)

Temperature range: Storage -40°C to 70°C (-40°F to 158°F)

Identifier GUID-E72DF54C-5D2C-49F8-98D9-F7D59C66D486

Status Released

### **Battery**

#### Table 15. Battery specifications

Type 6-cell "smart" lithium ion (74 WHr)

Dimensions:

 Width
 177.80 mm (7 in)

 Depth
 87.85 mm (3.45 in)

 Height
 11.30 mm (0.44 in)

 Weight (maximum)
 0.35 kg (0.77 lb)

Voltage 11.10 VDC

Charging time (approximate) 4 hours (when the computer is off)

Operating time Varies depending on operating conditions

and can significantly reduce under certain power-intensive conditions.

Life span (approximate) 300 discharge/charge cycles

Temperature range • Operating: 0°C to 35°C (32°F to

95°F)

· Storage: -40°C to 65°C (-40°F to

149°F)

Coin-cell battery CR-2032

Identifier GUID-A0E40862-B507-448A-8508-908F167C0A77

Status Released

### Display

#### Table 16. Display specifications

Type · 15.6-inch FHD touch screen

• 15.6-inch FHD non-touch screen

Viewing angle (Left/Right/Up/Down)

Touch screen (In-plane switching panel) 80/80/80/80

Non-touch screen 

• Twisted nematic panel:

40/40/10/30

In-plane switching panel:

80/80/80/80

Resolution (maximum) 1920 x 1080

Pixel pitch 0.179 mm

Height (excluding bezel) 193.59 mm (7.62 in)
Width (excluding bezel) 344.16 mm (13.55 in)
Diagonal (excluding bezel) 394.87 mm (15.60 in)

Refresh rate 60 Hz

Operating angle 0 degrees (closed) to 135 degrees

Controls Brightness can be controlled using

shortcut keys

Identifier GUID-A39BE823-676A-42FA-918D-B9ABB37AC4D9

Status Released

### Video

#### Table 17. Video specifications

|            | Integrated            | Discrete                   |
|------------|-----------------------|----------------------------|
| Controller | Intel HD Graphics 630 | NVIDIA GeForce GTX<br>1050 |
| Memory     | Shared system memory  | 4 GB GDDR5                 |

Identifier GUID-0E3A882B-FBBE-40BF-AED7-9ABBDC8032A5

Status Released

### Computer environment

Airborne contaminant level: G1 as defined by ISA-S71.04-1985

Table 18. Computer environment

|                             | Operating                                  | Storage                                      |
|-----------------------------|--------------------------------------------|----------------------------------------------|
| Temperature range           | 0°C to 35°C<br>(32°F to 95°F)              | -40°C to 65°C<br>(-40°F to 149°F)            |
| Relative humidity (maximum) | 10% to 90%<br>(non-condensing)             | 0% to 95%<br>(non-condensing)                |
| Vibration (maximum)*        | 0.66 GRMS                                  | 1.30 GRMS                                    |
| Shock (maximum)             | 110 G <sup>†</sup>                         | 160 G <sup>‡</sup>                           |
| Altitude (maximum)          | -15.2 m to 3048 m<br>(-50 ft to 10,000 ft) | -15.2 m to 10,668 m<br>(-50 ft to 35,000 ft) |

 $<sup>\</sup>ensuremath{^{*}}$  Measured using a random vibration spectrum that simulates user environment.

 $<sup>\</sup>dagger$  Measured using a 2 ms half-sine pulse when the hard drive is in use.

<sup>‡</sup> Measured using a 2 ms half-sine pulse when the hard-drive head is in parked position.

Identifier GUID-F3A4F6A3-CA18-469D-8562-AC8F85D6FF9E

Status Released

# **Keyboard shortcuts**

#### Table 19. List of keyboard shortcuts

| Keys          | Description                 |
|---------------|-----------------------------|
| F1            | Mute audio                  |
| F2 🐠          | Decrease volume             |
| F3 (40)       | Increase volume             |
| F4 <b>№</b> 4 | Play previous track/chapter |
| F5<br>▶II     | Play/Pause                  |
| F6<br>▶₩      | Play next track/chapter     |
| F8 <b>4</b>   | Switch to external display  |
| F9 ρ          | Search                      |
| F10           | Toggle keyboard backlight   |
| (F11<br>☆     | Decrease brightness         |
| F12           | Increase brightness         |
| Fn + PrtScr   | Turn off/on wireless        |
| Fn + B        | Pause/Break                 |

| Keys        | Description                                                                 |
|-------------|-----------------------------------------------------------------------------|
| Fn + Insert | Sleep                                                                       |
| Fn + S      | Toggle scroll lock                                                          |
| Fn + Ctrl   | Open application menu                                                       |
| Fn + H      | Toggle between power and battery-<br>status light/hard-drive activity light |
| Fn + Esc    | Toggle Fn-key lock                                                          |

Identifier GUID-8B6ECA9D-83CA-45F7-BD6B-BB1F8EFAF446

Status Released

# Getting help and contacting Dell

# Self-help resources

You can get information and help on Dell products and services using these self-help resources:

Table 20. Self-help resources

| Self-help resources                                                                                                    | Resource location                                                                                                    |
|----------------------------------------------------------------------------------------------------|----------------------------------------------------------------------------------------------------|
| Information about Dell products and services                                                                                                    | www.dell.com                                                                                                    |
| Dell Help & Support app                                                                                                    | <b>10</b>                                                                                                    |
| Accessing help                                                                                                    | In Windows search, type Help and Support, and press Enter.                                                                                                    |
| Online help for operating system                                                                                                    | www.dell.com/support/windows                                                                                                    |
| Troubleshooting information, user manuals, setup instructions, product specifications, technical help blogs, drivers, software updates, and so on. | www.dell.com/support                                                                                                    |
| Dell knowledge base articles for a variety of computer concerns.                                                                                   | <ol> <li>Go to <a href="https://www.dell.com/support">www.dell.com/support</a>.</li> <li>Type the subject or keyword in the <a href="https://search.box">Search</a> box.</li> <li>Click <a href="https://search.box">Search</a> to retrieve the related articles.</li> </ol> |
| Learn and know the following information about your product:                                                                                       | See Me and My Dell at <a href="https://www.dell.com/support/manuals">www.dell.com/support/manuals</a> .                                                                                                    |
| <ul> <li>Product specifications</li> </ul>                                                                                                    |                                                                                                    |

Product specifications

#### Self-help resources

- · Operating system
- · Setting up and using your product
- Data backup
- Troubleshooting and diagnostics
- Factory and system restore
- BIOS information

#### Resource location

To locate the *Me and My Dell* relevant to your product, identify your product through one of the following:

- Select **Detect Product**.
- Locate your product through the drop-down menu under View Products.
- Enter the Service Tag number or Product ID in the search bar.

### **Contacting Dell**

To contact Dell for sales, technical support, or customer service issues, see www.dell.com/contactdell.

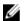

NOTE: Availability varies by country and product, and some services may not be available in your country.

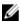

NOTE: If you do not have an active internet connection, you can find contact information on your purchase invoice, packing slip, bill, or Dell product catalog.